ShowOFF II

- Word Processing Enhancements - CREATED FOR THE COLECO ADAM™
Copyright 1987 by Digital Express, INC.
ALL RIGHTS RESERVED

MADE IN U.S.A.

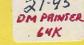

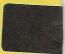

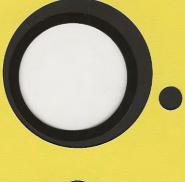

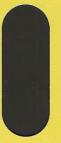

# ShowOFF II: Word Processing Enhancements

(c) 1987 by
DIGITAL EXPRESS
first printing: March, 1987

for use with

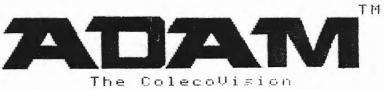

Family Computer System

# TABULAR SYNOPSIS

| OFF | I | CI | AL | NO  | T  | ICES | S  |     |    |    |    |    |   |  |  |   |  |  |  |  |  |  |   | 2 |
|-----|---|----|----|-----|----|------|----|-----|----|----|----|----|---|--|--|---|--|--|--|--|--|--|---|---|
|     |   |    |    |     |    | TED  |    |     |    |    |    |    |   |  |  |   |  |  |  |  |  |  |   |   |
| AN  | E | NH | AN | CEL | )  | Sman | rt | WR  | IT | ER |    |    |   |  |  |   |  |  |  |  |  |  |   | 6 |
| WOR | D | P  | RO | CES | SS | ING  | T  | 'IP | S  |    |    |    |   |  |  |   |  |  |  |  |  |  | 1 |   |
| THE | 1 | PR | OG | RAN | 15 | FOR  | R  | Sma | ar | tB | AS | IC | 7 |  |  | • |  |  |  |  |  |  | 1 | 4 |

The software storage medium (datapak or disk) on which ShowOFF II is stored is protected from the BASIC operating system (OS) command INIT. Each program is also protected from DELETE and UNLOCK. We have incorporated these precautions for your protection.

### OFFICIAL NOTICES

### PRODUCT COPYRIGHT NOTICE:

The software enclosed herein and this accompanying documentation are copyrighted by DIGITAL EXPRESS, INC. (DEI) 1987. All rights are reserved. Except as noted below, the software and/or the documentation may not, in whole or in part, be stored in any retrieval system, or transmitted in any form or by any means, electronic, mechanical, photocopy, recording, or otherwise without the prior written permission of DEI, the publisher and copyright owner.

### SUBSIDIARY COPYRIGHTS AND TRADEMARKS:

SmartBASIC copyright 1983 by Lazer Microsystems, Inc. All rights reserved. ColecoVision is a registered trademark and ADAM, SmartBASIC, and SmartWriter are trademarks of Coleco Industries, Inc.

### YOUR LEGAL RIGHT TO A BACKUP COPY:

DEI licenses to you, as the original purchaser, the right to make a back-up copy of the accompanying software for your personal use. Be advised that it is illegal for you to distribute any 'copies' to unlicensed users by sale, trade, or gift. By U.S. Copyright Law (TITLE 17, UNITED STATES CODE), unauthorized reproduction and/or sales may result in imprisonment or up to one year and fines of up to \$10,000 (17 USC 506). Copyright infringers may also be subject to civil liabilities.

### DISCLAIMER NOTICE:

DIGITAL EXPRESS, INC. and/or the author of the enclosed software and this accompanying documentation have exercised due care in the preparation of this documentation and the software which it describes. No warranty, either express or implied, is given as to the accuracy or suitability of the software or the documentation for a particular purpose and neither party shall assume any libilities for consequential damages arising as a result of using the software or interpreting the documentation.

### THE COPYRIGHTED PROGRAMS:

Only three of the programs on this storage medium are copyrighted. These are 'WriterMATE', 'prPLUS.hi', and 'prPLUS.lo'. The other programs were created by DIGITAL EXPRESS for the public domain. Copyright protections do NOT apply to public domain software.

### FULL WARRANTY ON THE STORAGE MEDIUM:

DEI warrants to the purchaser of this product that the storage medium is free from defective materials and workmanship. If the original storage medium (datapak or disk) fails to function properly, it will be repaired or replaced if returned to the address below:

DIGITAL EXPRESS, INC. ATTN: REPAIR DEPT. Route one, Box 29 - G Oak Hill, WV 25901

# GETTING STARTED

### WHAT YOU'LL NEED

- An ADAM\*\* computer with a <u>revision 80</u> SmartWRITER word processing system. To verify your revision of SmartWRITER, simply press the 'R' letter key while holding down the [CONTROL] key in the "ELECTRONIC TYPEWRITER MODE".
- ☐ A TV (preferably color) or a monitor.
- ☐ The ShowOFF II data pack or disk.
- At least one blank data pack or disk on which to store word processing files.
- ☐ A 64K memory expander compatible with ADAM's internal circuitry.
- □ A Centronics parallel interface compatible with ADAM's internal circuitry.
- ☐ An Epson FX compatible printer with built-in software for line justification (such as the Panasonic KX series impact dot matrix printers).
- A standard parallel cable to connect the printer to the interface.

### LOADING WriterMATE

The primary program of ShowOFF II is "WriterMATE". This program is written in machine code so that it does not require SmartBASIC in order to function. Before you can use the program, you must transfer it from the data pack or disk into ADAM's memory. This is called loading or booting the program. Once the program is loaded, it will stay in memory until you choose to exit to SmartWriter, press the Computer Reset, or turn the power off.

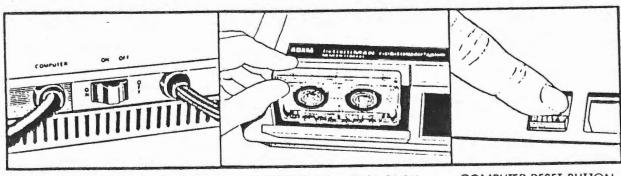

**POWER SWITCH** 

INSERT DIGITAL DATA PACK

COMPUTER RESET BUTTON

DO NOT REMOVE DATA PACK WHILE THE DRIVE IS OPERATING! DO NOT TURN POWER ON OR OFF WHEN A DATA PACK IS IN THE DRIVE! Here's how to load WriterMATE into ADAM's memory:

- 1. Turn ADAM on by pressing the power switch located on the back of the ADAM printer.
- Turn on your TV or monitor.
- 3. Insert the ShowOFF II program data pack or disk into one of the drives.
- 4. Close the drive door. Now, press Computer Reset:
- 5. While the WriterMATE program is loading, a Title Screen will appear and ADAM will play a short, simple tune. When the rest of the program is loaded into memory, you'll see five numbered options on a dark blue screen.
- 6. WriterMATE loads in about 10 seconds from disk and in about 30 seconds from data pack. You're now ready to start using the program.

### THE WriterMATE OPTIONS

You have five main options to choose from:

- change drives
- 2. exit to WPR
- 3. rename a file
- 4. rename volume
- 5. delete a file

Each option begins a different course of action. Upon completion of each option (except the second one, "exit to WPR"), you are returned to this main menu of five options. You select an option by depressing the corresponding number key near the top of the keyboard. If you change your mind about a particular option at any time, you can press the [escape] key to return to this main menu of options. Above the list of five main options, the current drive is displayed for your convenience.

Deleting a file:

When you select the fifth option from the main menu, you are next asked to insert the medium into the current drive and press (return). When you do, the message "please standby for a moment ..." will be displayed and ADAM will begin reading the medium. In a few seconds, the file names will be listed on the screen in three columns. The name in the upper lefthand corner will always be "DIRECTORY". At the bottom of the screen, you'll be prompted to enter the name of the file that you want to DELETE. Be sure that you include the filetype (A, a, H, or h) as the last letter of the file's name. You can use the [backspace] key to erase characters. When you press [return], ADAM will begin deleting the file name from the directory.

Renaming a volume:

When you select the fourth option from the main menu, you are next prompted to insert a medium into the current drive and press [return]. When you do, the message "please standby for a moment ..." will be displayed and ADAM will begin reading the medium. In a few seconds, you'll be presented with two additional options:

- 1. change volume name only
- 2. initialize the directory

Again, simply depress the number key corresponding to your choice. With the first option here, the current name will be displayed and you'll be prompted to enter a new volume name. You may use any of the normal typewriter keys including the "space bar" to enter up to twelve characters for the new volume name. You can use the [backspace] key to erase characters. Press [return] when you are done to permanently make the change on the data pack or disk. NOTE: This will NOTE erase any file names; it will ONLY change the volume's name.

With the second option here, "initialize the directory", you are next asked to enter the new volume name. Then you are asked to enter the block size for the new directory (1, 2, or 3 blocks) — 'one' is the standard directory size. A one block directory permits 35 user files on a medium. A two block directory permits 74 user files on a medium; and, a three block directory permits 113 user files on a medium. If the current device is a disk drive, you will be asked to press the 's' letter key for a single sided drive or the 'd' letter key for a double sided drive. Immediately, ADAM will begin initializing the directory. This will clear the directory of all file names. You should therefore use this option with care so as to not erase a directory with important files. NOTE: If the directory contains the file name "BASICPGM", WriterMATE will abort the initialization and display an error message. You can not initialize the ShowOFF II directory.

Renaming a file:

When you select the third option from the main menu, "rename a file", you are next asked to insert the medium into the drive a press [return]. When you do, the message "please standby for a moment ..." will be displayed and ADAM will begin reading the medium. In a few seconds, the file names will be listed on the screen in three columns. The name in the upper lefthand column will always be "DIRECTORY". At the bottom of the screen, you'll be prompted to enter the OLD filename. You can use the [backspace] key to erase characters. When you press [return], ADAM will verify that the file exists. If it does, you'll be prompted to enter the NEW file name. When you press [return] this time, ADAM will permanently change the file name on the data pack or disk. Be sure that you include the filetype (A, a, H, or h) as the last letter of the file's name. If you prefer, you can use this "rename a file" option to only change the filetype (last letter of the file's name). You may also choose this option simply to read all the file names in a directory. To do so, just press the [escape] key when asked to enter the OLD file name.

Changing drives:

When you select the first option from the main menu, you are then presented with four additional options:

- 1. tape drive one
- 2. tape drive two
- 3. disk drive one
- 4. disk drive two

This allows you to change the current drive within WriterMATE. Simply press the number key corresponding to your choice. The current drive will remain the same until you change it with this option.

Exiting to WPR:

When you select the second option from the main menu, you will then be asked to press [return] to exit to SmartWRITER. If you press ANY other key, you will be returned to the main menu of WriterMATE. When you press the [return] key, you will exit the WriterMATE file utility. In an instant, SmartWRITER will be loaded into memory and transformed into a more powerful word processor which is attuned to the capabilities of your impact dot matrix printer. As you may already by aware, the SmartWRITER program is stored on a ROM chip. This means that the program can not be modified on the chip. WriterMATE therefore transfers the program from the ROM chip into standard memory in order to modify the program. Your word processing documents will thus be stored in the expansion RAM of the 64K card.

### AN ENHANCED SmartWRITER

### WriterMATE LIMITATIONS

WriterMATE is NOT an independent word processor. Rather, it is an enhancement to the SmartWRITER firmware which came with your ADAM computer. Moreover, it works to coordinate three different programs: SmartWRITER, ADAM's Operating System, and your printer's built-in software. Indeed, WriterMATE will not solve all of your word processing challenges. It is only intended to allow you access to the powerful software already incorporated into your impact dot matrix printer.

WriterMATE allows you to access your printer's software by dint of embedded commands. If SmartWRITER encounters one of these embedded commands while printing a document, it will send certain codes to the printer that tell it to change the way it is currently printing. Because these embedded commands direct the printer, standard SmartWRITER files will require some modification before they can be printed with the enhanced version.

Another limitation of this enhanced SmartWRITER is that it assumes that you will most often employ "auto line justification" in printing. With this feature, the spacing of text is adjusted so that every paragraph is even along the left and right margins — most of the text in this manual is "auto justified" between the left and right margins (using the WriterMATE enhanced version of SmartWRITER).

Another limitation is the difference between the screen text and the printed text. Some word processors use a technique known as "wysiwig" -- what you see is what you get. With this feature, elongated text is actually stretched out on the screen as well as on the printer, centered text is centered on the screen as well as on the printer, etc. This enhancement does not add that feature to SmartWRITER. Thus, you must accept that the printed text can be quite different from the screen text.

With the enhanced version you can change the margins within a document. However, the printed line width <u>MUST</u> be greater than the screen line width. For example, if the screen margins are set to '10' and '45', the screen line width is 35 Pica characters. Therefore in this example, the printed line width <u>MUST</u> be greater than 35 Pica characters.

Another limitation, and probably the most annoying, is the way that the enhanced version MUST work with blank spaces. You cannot start ANY line with blank spaces -- they will be ignored in printing. And, you must have at least one space on every screen line.

Finally, another limitation is the difference between screen pages and hardcopy pages. Since you can use several different sizes of fonts in your hardcopy, a screen page will rarely correspond exactly to a printed page. You'll therefore need to run a draft copy of a document in order to determine where to insert the "end page" markers with SmartWRITER. Also, you must preceed every "end page" marker with an embedded forced carriage return (this is discussed in more detail later). If you don't insert an embedded forced carriage return before the end page marker, the line spacing will get out of synchronization on the printer.

These restrictions are the reason for the extremely low price of ShowOFF II. Nonetheless, you can create some <u>very impressive</u> documents using the WriterMATE enhanced version of SmartWRITER. In fact, most of this manual was printed using the enhancement with a Panasonic KX-P1080 printer. This enhancement allows you access to more of your printer's built-in software via SmartWRITER than any other program to date. Until you're familiar with all the embedded commands, you'll probably need to experiment with each one individually.

# NEW SmartWRITER FEATURES

In addition to the enhanced printing capability, WriterMATE makes a few other changes to SmartWRITER. You may want to refer to the following illustration for examining the keyboard.

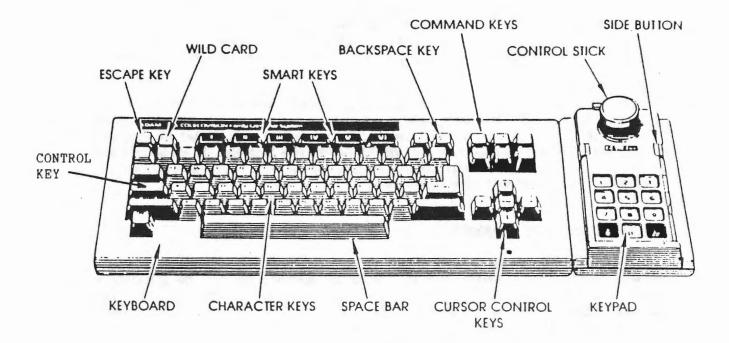

Have you ever noticed that the SmartWRITER text screen sometimes gets offset to the left? Now when this happens, all you need to do is press the [wildcard] key. The text will immediately correct itself.

WriterMATE changes the SmartWRITER revision. Now, when you use the [control] + 'R' sequence from the "ELECTRONIC TYPEWRITER MODE", the revision '1.1' is revealed.

The standard SmartWRITER sometimes locks up when the CLEAR WORKSPACE feature is employed. The WriterMATE enhancement eliminates this problem.

WriterMATE installs an entirely different color scheme for SmartWRITER. Among the changes are the SCREEN OPTION color changes. Now the five choices are:

- I. YELLOW
- II. GREEN
- III. RED
- IV. CYAN
- V. BLUE

Also, the message window to the left of the SmartKEY labels is light red. And, the SmartKEY Roman numerals are black on white.

As an alternative to the LOCK feature, you can now selectively LOCK only the alphabetic keys. To do so, just press [control] and the 'L' letter key simultaneously. To release this feature, press [control] and the 'U' letter key simultaneously.

Have you ever gotten tired of repeatedly pressing the 'up' and 'down' arrow keys to scroll SmartWRITER screens? WriterMATE adds two convenient commands that allow you to move around in your document a little easier. You can now press [control] and the 'T' letter key to move five screens toward the top of your documents. You can also press [control] and the 'B' letter key to move five screens toward the bottom of your documents.

For some unknown reason the standard SmartWRITER program limits the characters that you can use when entering a file's name to STORE. It only allows numbers and letters in a file name. The enhanced version permits you to also use the symbol keys (\$, \%, \*, etc.) in your file names.

SmartWRITER is much easier to work with when you are in the MOVING WINDOW mode; you have far greater cursor control than in the STANDARD FORMAT. Most experienced SmartWRITER users set the left margin to '10' and the right margin to '45' so that the MOVING WINDOW will not have to scroll horizontally. Then when they are ready to print a hardcopy, they just reset the right margin to '70'.

Recognizing the sheer ease of the MOVING WINDOW screen format, we have set the default screen margins to '10' and '45'. You don't need to change the screen margin for printing with the enhanced version because the hardcopy margins are set with embedded commands that you enter into the document; the screen margins have ABSOLUTELY NO EFFECT on a hardcopy. If you haven't used SmartWRITER much, this may sound a little complicated right now; but, it will make more sense to you as you gain experience with the word processor.

### THE EMBEDDED PRINT COMMANDS

If you've worked with PowerPRINT by Strategic Software or the Eve Electronics custom printer software, you're already familiar with the concept of embedded commands. The principle is simple. A particular character is selected as a flag. This flag character tells the print routines in the software that the next character or two is not standard text to be printed. ather, the symbol (letter, number, etc.) following the flag character stands for a specified print function. For example, a 'C' would stand for 'center text', a 'B' would stand for 'boldface' printing, a 'W' would stand for 'wide' (elongated) printing, etc.

WriterMATE adds 32 such embedded commands for you to control the text in your documents -- you can easily create hardcopy that looks as if it were done by a professional typesetter. Most of these embedded commands use the backslash (or solidus) as the flag character. Thus, to access most of the special printer functions, you simply insert a backslash and follow it with one of the designated letter symbols. The backslash () character key is the leftmost key on the row of number keys; it is immediately to the left of the number '1' key.

Selecting Pitch:

```
/P = Pica pitch
/E = Elite pitch
/K = begin compressed pitch
/K = stop compressed pitch
/K = stop compressed pitch
/Z = begin semi-comp pitch
/Z = stop semi-comp pitch
/W = begin wide printing
/W = stop wide printing
/N = begin proportional
/N = stop proportional
```

Pitch refers to character width. WriterMATE gives you access to nine character width selections. Pica and Elite are the two most common pitches. Pica prints 10 characters per inch. Elite prints 12 characters per inch. The semi-compressed mode prints 15 characters per inch. And, the compressed mode prints 17 characters per inch.

Remember to precede each special symbol with a backslash. Don't put any spaces between the backslash and the letter key. The letter key will <u>NOT</u> be printed; it merely tells the printer which function to start or stop using.

When you first start using the WriterMATE enhanced version of SmartWRITER, you will be using the Pica pitch. To change pitches, all you need to do is enter one of the designated pitch selection embedded commands. An upper case letter 'P' starts the Pica pitch. An upper case letter 'E' starts the Elite pitch.

An upper case letter 'K' starts the compressed pitch. A lower case letter 'k' ends the compressed pitch. With this command, the pitch is returned to the previous pitch, Pica or Elite.

An upper case letter 'Z' starts the semi-compressed pitch. A lower case letter 'z' ends the semi-compressed pitch. With this command, the pitch is returned to the previous pitch, Pica or Elite.

You can stretch the current pitch to twice its normal width. To do so, use the upper case letter 'W' command. To revert to normal width for the current pitch, use the lower case letter 'w'. In wide printing Pica is stretched to 5 characters per inch, Elite is stretched to 6 characters per inch, semi-compressed is stretched to 7.5 characters per inch, and compressed is stretched to 8.5 characters per inch.

Normally every letter in a particular pitch uses the same number of dot spaces horizontally. With proportional spacing, the horizontal space between characters is adjusted in the same manner as a typesetter would use to lay out a page (or line of text). For example when proportional spacing is in effect, the letter 'i' will use less space than the letter 's'. You can activate proportional spacing with the upper case letter 'N'. You can turn it off with the lower case letter 'n'. Proportional spacing is available ONLY with the Pica pitch.

Selecting Character Intensity:

```
\Q = begin letter quality
\q = stop letter quality
\B = begin boldface
\b = stop boldface

\M = begin emphasized

\m = stop emphasized
```

These print intensity functions may be used in any combination. However, boldface printing will not affect letter quality printing. Emphasized printing works by using more dots per character than would otherwise be used. Boldface printing works by passing the print head over a line twice so that the same characters are printed two times. Letter quality printing passes the print head over the line twice and uses more dots per character. When letter quality printing is not in effect, 'draft mode' is in use. This is the default print setting. Also, letter quality printing incorporates serifs into the set of fonts. NOTE: emphasized intensity will only work with the Pica and Elite pitches; it will not function with compressed or semi - compressed pitch.

Selecting Miscellaneous Features:

```
\U = begin underlining
\u = stop underlining
\I = begin Italic printing
\i = stop Italic printing
\i = stop Italic printing
\S = begin superscript
\s = begin subscript
\o = stop super/sub script
```

To begin underlining in your text, simply insert the backslash followed by the upper case letter 'U'. To stop continuous underlining, insert the backslash followed by the lower case letter 'u'. NOTE: Using SmartWRITER's standard underlining feature will only generate broken underscores in the hardcopy.

To begin Italic printing, simply insert the backslash followed by the upper case letter 'I'. To stop Italic printing, insert the backslash followed by the lower case letter 'i'. NOTE: Italic printing is considerably more discernable in 'draft mode' than in 'near letter quality mode'.

Superscript and subscript printing will work in any pitch and with any print intensity. To start superscript printing, insert the backslash followed by the upper case letter 'S'. To start subscript printing, insert the backslash followed by the lower case letter 's'. To turn off superscript or subscript printing, insert the backslash followed by the lower case letter 'o'. NOTE: you can not use the built-in SmartWRITER subscript or superscript functions; to do so will cause line feed problems in the hardcopy of your document.

Selecting Line Justification:

```
\L = begin left
justification
\R = begin right
justification
\C = begin center
justification
\A = begin auto
justification
```

When you first start using the enhanced version of SmartWRITER, 'left justification' is in effect. Left justification aligns text along the left margin. Right justification aligns text along the right margin. Center justification centers text between the left and right margins.

Auto justification aligns text evenly between the left and right margins. Most of the text in this manual is auto justified. Auto justification may not work with too few or too many characters on a line. When the last character of a printed line is a period (.), auto justification is not executed. Auto justification does have its limits, but this feature can help you to generate documents that are truly impressive in appearance. You may have to insert extra spaces between words in a text line that does not auto justify correctly.

Selecting Miscellaneous Functions:

You can use the WriterMATE enhanced version of SmartWriter with cut sheet or fan fold paper. To advance a sheet of paper to its vertical end, insert the backslash followed by the upper case letter 'F'. This is known as a form feed.

You can reset the printer (clear all previously set functions) by inserting a backslash followed by the lower case letter 'r'. This embedded command is most useful at the beginning of a document page. Every enhanced SmartWRITER file must start with this command; it sets certain values so that the print routines will work correctly.

You can quickly change the shape of two characters. By inserting a backslash followed by the lower case letter 'y', the design of the shifted '2' symbol and the design of the shifted '3' symbol will change. The first becomes a hollow box; the second becomes a solid box. The chart above depicts these font design changes. The only way to cancel these two character design changes is to use the use the printer reset embedded command mentioned above.

If you use SmartWRITER regularly, the embedded command for a forced carriage return takes a little getting used to. The return on the screen is indicated by a solid isosceles triangle pointing to the left. This screen carriage return does not effect your hardcopy; it is used ONLY for carriage returns on the screen. To force a carriage return in your printed document, you must insert two consecutive backslashes as illustrated in the chart above.

You will no doubt need to insert the end page marker in some of your longer documents. To use it without disturbing character spacing, you <u>MUST</u> insert the marker between two embedded forced carriage returns. The second embedded forced carriage return should then be followed by a screen carriage return. Thus, you will probably find that it is easiest to use the end page marker between two paragraphs which would normally be double - spaced anyway.

The special printer function flag is a different character for setting the left and right margins. It is the 'tilde'; the rightmost key on the row of number keys (in the shifted position). When the enhanced version of SmartWRITER encounters the tilde in printing, then next four characters MUST be in a special format. If they are not, the results will be unpredictable.

The two characters immediately following the tilde must be numerical digits. This value sets the left margin in the Pica pitch. Even if the left margin is less than '10', you must use two digits. For example if you want to set the left margin to 5, you would use '05' as the setting value. The left margin value must be followed by a comma. Then, following the comma you must type the two digits for the right margin value. The right margin value should always be greater than the left margin value. NOTE: you must use two numerical digits for each margin setting.

You can change margins as often as you need in your documents -- this is impossible with the standard SmartWRITER program. It's generally a good idea to follow a margin setting with a forced embedded carriage return.

Using the embedded margin command sets the current pitch to Pica. There are two reasons for this. First, since Pica uses 10 characters per inch, it is very easy to compute the margins in inches. Second, using one control pitch for setting margins means that you don't have to calculate a different margin value every time you change character pitches. NOTE: when SmartWRITER is first loaded, the default hardcopy margins are '00' (left) and '80' (right) in the Pica pitch.

As illustrated in the chart on the previous page, the grave accent is used as the flag character for changing the vertical line spacing. When the enhanced version of SmartWRITER encounters the grave accent (shifted minus symbol) during printing, it expects two numerical digits to follow. You can change the line spacing value as you see fit. The value changes line spacing by 7/72 inches. For example if you want line feeds to be exactly one half inch apart, you would set the line spacing to '36'. NOTE: when SmartWRITER is first loaded, the line spacing value is 12.

### WORD PROCESSING TIPS

### RECOMMENDED START - UP PROCEDURE

- 1. follow the loading procedure on page 3 of this manual
- 2. ascertain that your printer is in standard program mode
- 3. select the second option from WriterMATE's main menu of five options
- 4. press [escape] to leave the "ELECTRONIC TYPEWRITER MODE'
- 5. change to the MOVING WINDOW screen format
- 6. get the file named 'start.WPR' from the ShowOFF II medium

# GENERAL TIPS AND INFORMATION

You have approximately 48K of workspace for your documents. If you exceed this limit, the results will be unpredictable.

Because non-justified carriage returns must be forced by dint of an embedded command, any standard SmartWRITER file will require some modification in order to print correctly with the enhanced version of the word processor. Be sure to insert end page markers between two embedded forced carriage returns.

Most of the symbols used to direct the printer were selected especially because they are easy to remember. Usually, turning a particular feature 'on' uses an upper case letter. And, turning that same feature 'off' uses the corresponding lower case letter.

Most printer functions are off when SmartWRITER is first loaded from WriterMATE. By default, the original pitch is Pica, the original print intensity is 'draft mode', the line justification is 'left', the left margin is '00', the right margin is '80', and the line spacing value is '12'.

You should avoid using SmartWRITER's built-in underlining, superscript, and subscript features. These standard functions will cause print distortions in your hardcopy.

To distinguish WriterMATE SmartWRITER files from standard word processor files, you may want to end each file name with a certain set of characters. We recommend that you end all WriterMATE SmartWRITER files with the four letters ".WPR".

Standard SmartWRITER has a bug that causes an extra half line feed at all forced carriage returns. WriterMATE eliminates this problem so that line spacing is accurate.

Double column printing can be accomplished by rolling a sheet of paper back to the top edge when the left column is finished. You can actually string several such split page columns together in a single document by inserting end page markers at the end of each column.

You'll probably find word processing easier if you run your first 'rough copy' of a document in the 'draft mode'. Then, when the typos are corrected, you can change to 'near letter quality mode' for a very nice final copy.

In the event that you come across problems using the WriterMATE enhanced version of SmartWRITER, feel free to contact us. Our address is at the bottom of page 2 of this manual. It would help greatly if you'd send the problem document file on a datapack or disk. We will return the medium at no charge to you.

# THE PROGRAMS FOR SmartBASIC

# THE PR#2 / PR#3 PROGRAMS

After loading SmartBASIC V1.0 according to Coleco's instructions, you can RUN a program that creates a PR#2 and a PR#3 command. The filename is 'PR#2#3-1.0'. The PR#2 command is very similar to the PR#1 command with the printed text being echoed on the monitor screen except that it directs output to your impact dot matrix printer. The PR#3 command, on the other hand, does not print any characters on the monitor screen.

ShowOFF II also includes two programs that allow you to use your second printer from the public domain interpreter "SmartBASIC 2.0". One works in STDMEM (PR#2-V2.0s) and the other works in EXTMEM (PR#2-V2.0x). Each of these programs creates a PR#2 and a PR#3 command which function in the same manner as the corresponding commands for SmartBASIC V1.0.

# THE prPLUS PROGRAMS

The ShowOFF II package also includes two additional print controls for SmartBASIC V1.0, 'prPLUS.hi' and 'prPLUS.lo'. These are machine code programs that must be BRUN. Here's how:

- boot SmartBASIC V1.0
- if you plan to use Intel-BEST 3.3, execute it now
- 3. decide which version you want to BRUN
- 4. type: "LOMEM: 30000" and press the [return] key
- 5. type: "BRUN (filename), A27600" and press the [return] key
- 6. when the program has implemented its functions, a message will be displayed

Both versions create a PR#2, PR#3, and a PR#4 command. Both versions load at the same address. The only difference is where the print enhancement resides after it is implemented. The program "prPLUS.hi" occupies addresses 56320 thru 57343. This makes it incompatible with any of the binary BASIC program converters, but it doesn't use any standard memory. The program "prPLUS.lo" occupies addresses 27648 thru 28671. With this version, you can NOT set LOMEM lower than address 28672. If you do, ADAM could lock up and you'd have to re-load SmartBASIC.

The PR#4 command allows you to use many of the WriterMATE embedded commands in your BASIC programs. And, this command prints all zeroes with a slash so that they are easily discernable from the upper case letter 'O'. This makes the output command ideal for LISTing your BASIC programs.

The PR\$4 command does NOT use the margin setting embedded command or the line spacing embedded command. Also, it does not support the 'form feed' or the 'reset printer' embedded commands. And, it does not make use of the semi - compressed pitch or the proportional spacing option. The other WriterMATE embedded commands can be used in your BASIC print strings.

We have even included a simple BASIC word processor that uses the PR#4 command, "WPR.frame". To use it, just follow the instructions in the REM statements of the program to create your print strings. The program "pr#4.test" uses the simple word processor to demonstrate some functions.